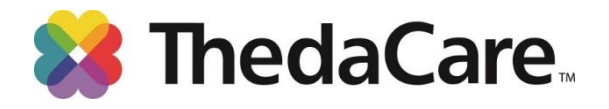

## Personal Health Assessment Process

## **Step 1: Schedule your screening appointment**

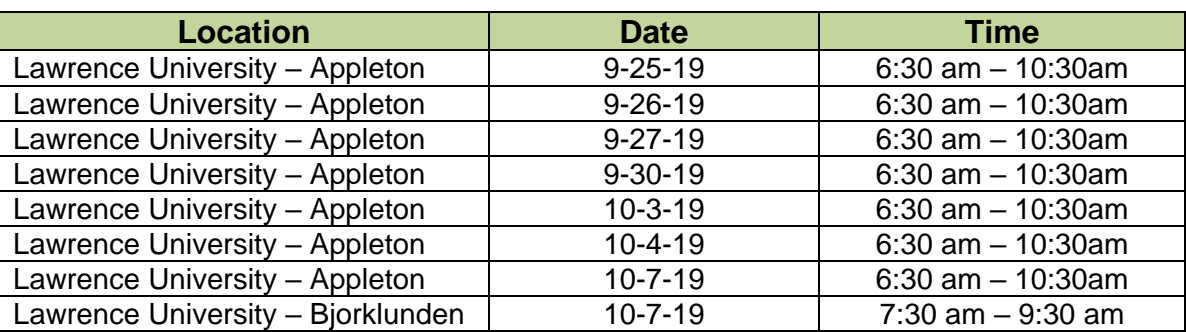

- 1. Go to <https://www.thedacare.org/pha>(Site works best using Chrome for browser)
- 2. Select **Lawrence University** from list.
- 3. Click on the location you would like.
- 4. Select the date & time (Tip: if you hover over the time more appointment times will appear)
- 5. Confirm your appointment. In **"Reason for visit"** box, enter "PHA".
- 6. Click "schedule it".
	- If you have a 'My ThedaCare' account, you can log in to schedule your appointment. You will not be required to provide the demographic information listed step 7.
	- If you do not, choose the "Continue as a Guest" option.
- 7. Enter your demographic information.
	- Please enter your legal first, middle initial, and last name. If you do not have a middle initial, enter "N/A".
	- Date of birth, should be entered using MM/DD/YYYY format.
	- Enter contact phone number. If you only have one contact number, please enter this number for both home phone and mobile phone.
- 8. Complete the security CAPTCHA.
- 9. Click "schedule it".
- 10. You are finished. A confirmation will be sent to the email address you entered*.*

**If you need to schedule by phone, reschedule or cancel your appointment, please call 920-738-6521 or (toll-free) 888-553-5370**. *It is very important that you cancel an appointment that you cannot attend so that the timeslot is made available to other employees.*

*Continued on next page*

## **Step 2: Preparing for your screening appointment.**

- Do not eat or drink anything *(except water)* at least 8 hours before screening.
- **Water is encouraged; it is good to be well hydrated for your blood draw appointment.**
- Consult your physician or pharmacist if you have questions about fasting or your medications.

**Step 3: Complete your PHA questionnaire online** *5 business days AFTER* **you have completed the Biometric Screening, allowing time for labs to process.**

To do the questionnaire, go to [www.thedacarepha.net](http://www.thedacarepha.net/) (this is a different website from where appointments are scheduled)

- 1. Click Start Your Online Questionnaire HERE, located in the yellow box.  $\longrightarrow$
- 2. Must Enter Access code: **hbv4mdcv** The access code is case sensitive.
- 3. Enter the required account information. Click **Proceed to Registration**. Please use your legal first and last names.
- 4. New users will need to enter a login, email and password. Repeat users simply enter new password.
- 5. Choose the most current lab date shown and click **Go**.
- 6. Click **Begin your Questionnaire**. Complete all questions. Click **Submit.**
- 7. **Click on 'Online Report'** or '**Printable Report'** to view your PHA results. You can also print the **1-Page Summary** of your results to share with your Primary Care Provider.

**If you experience any difficulties using the thedacarepha.net website, please click the "Contact Us" link (located on the top right toolbar of the website) and you will be contacted by a representative within 24 hours to help resolve your issue**. **You will not lose any data you have entered**.

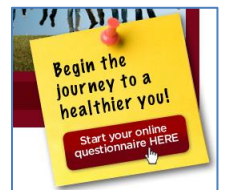